*Заходите у розділ «Пацієнти»* 

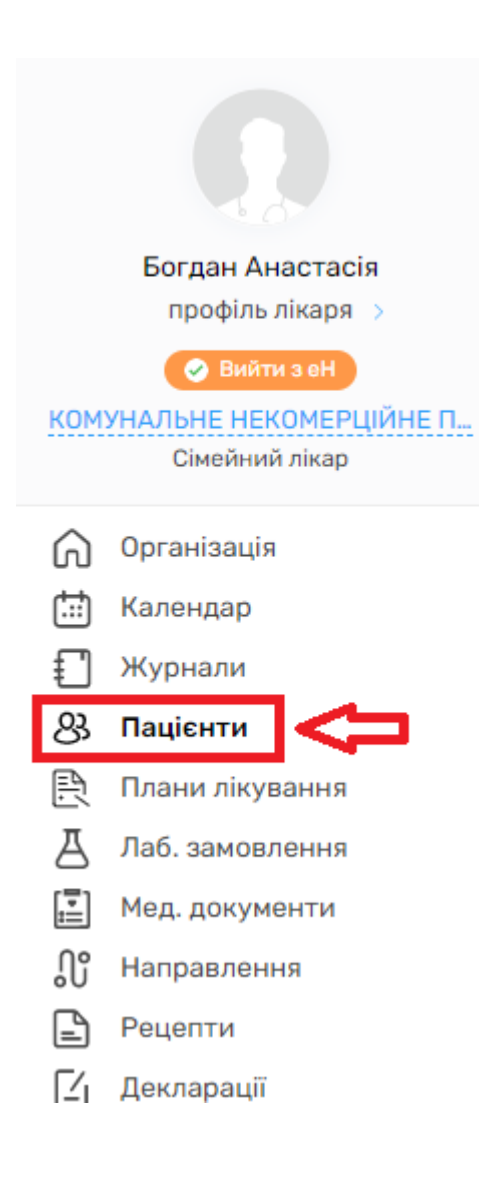

*Натискаєте на «Параметри пошуку»*

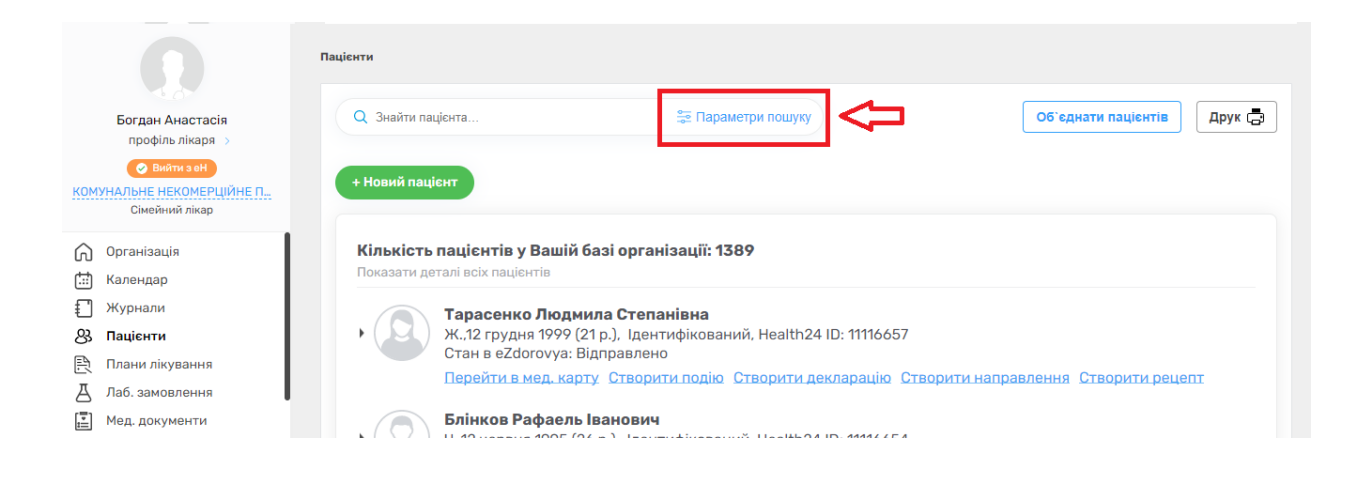

*Зверніть увагу на перемикач «Пошук в системі eZdorovya». Рекомендуємо його вмикати, для того, щоб пошук здійснювався не тільки в локальній базі.* 

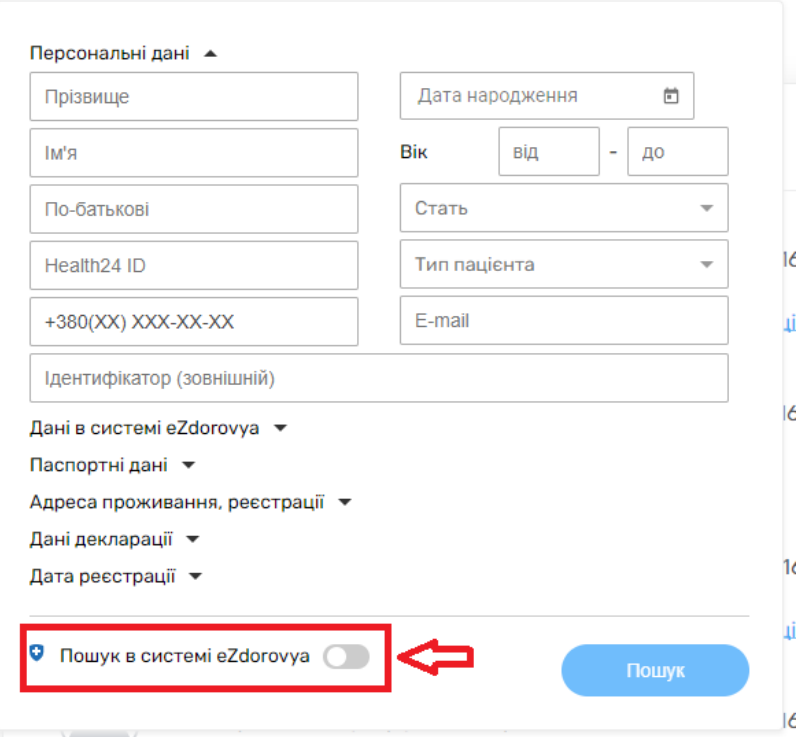

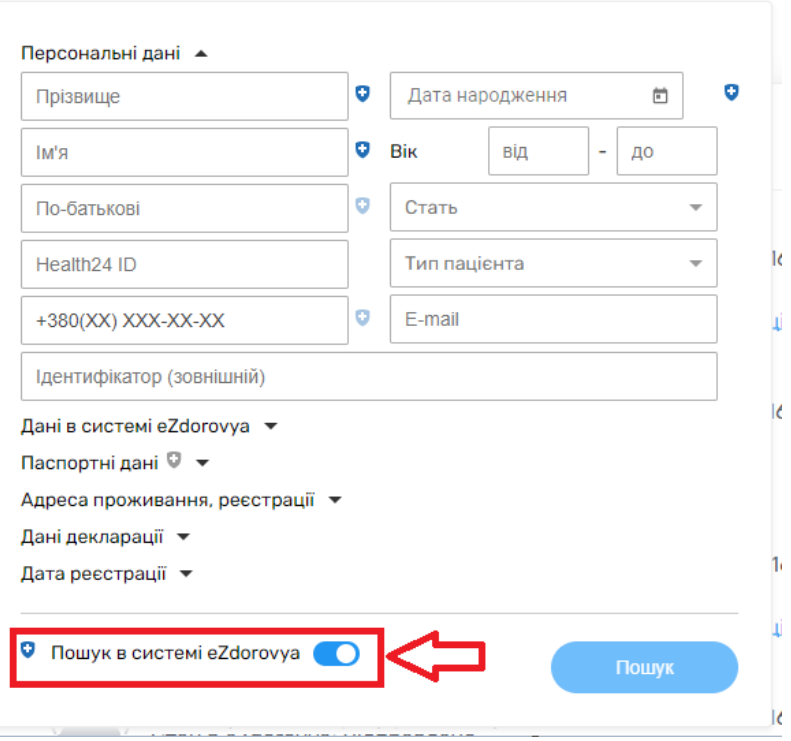

*Після чого заповнюєте обов'язкові поля (відмічено синім щитом): Прізвище, Ім'я, Дата народження та натискаєте на кнопку «Пошук»*

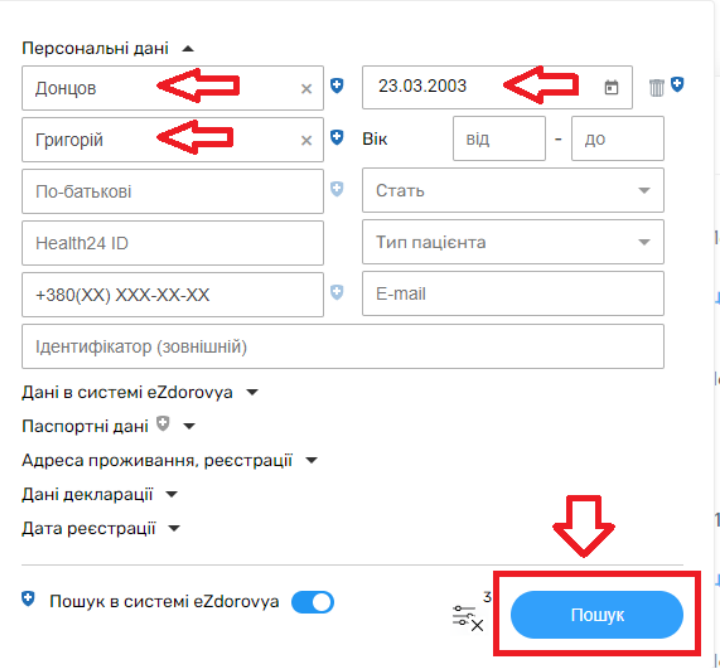

*Якщо пацієнта до цього не було у вашій базі, то вам буде запропоновано додати його до себе* 

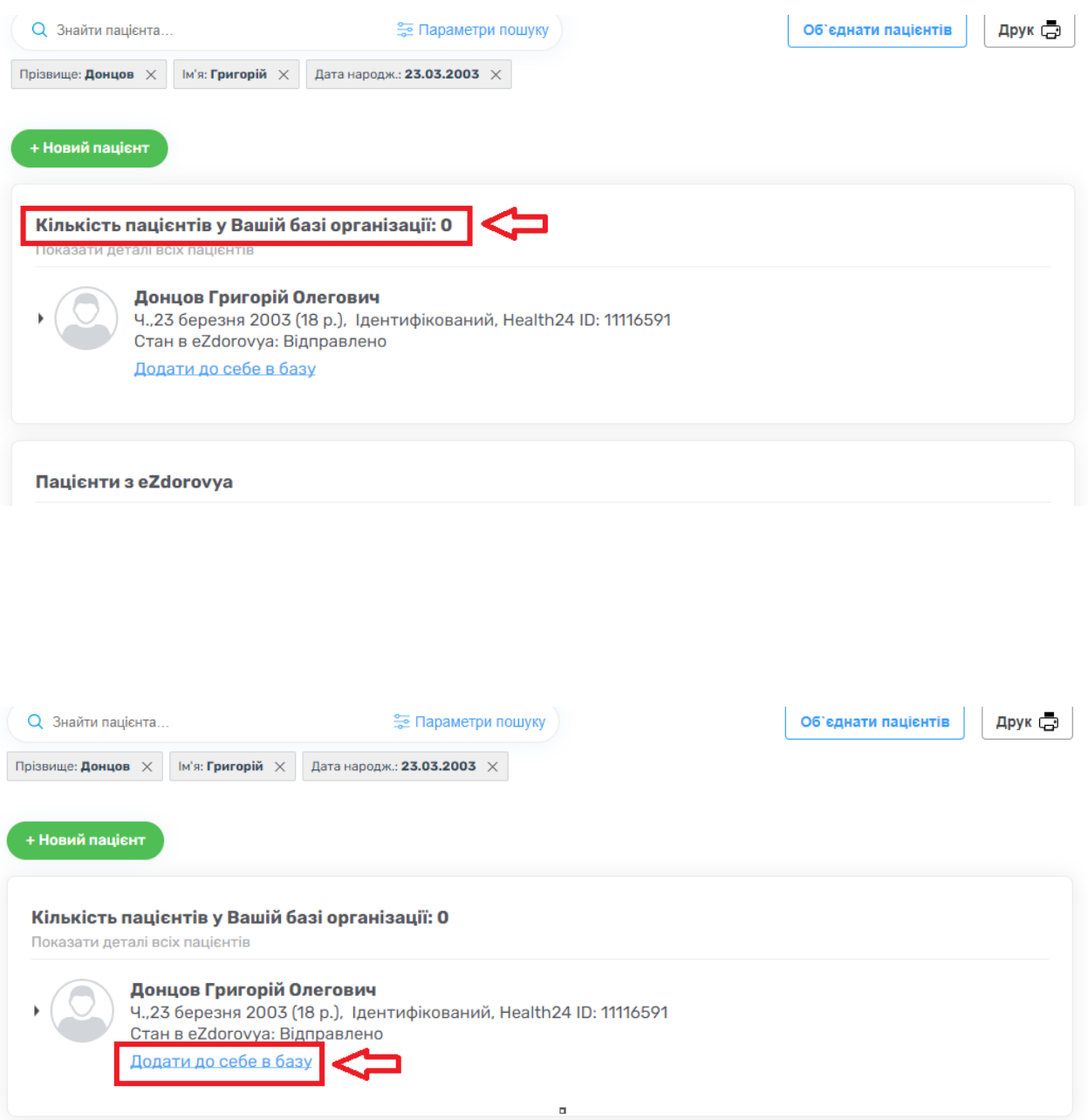

Пацієнти з eZdorovya

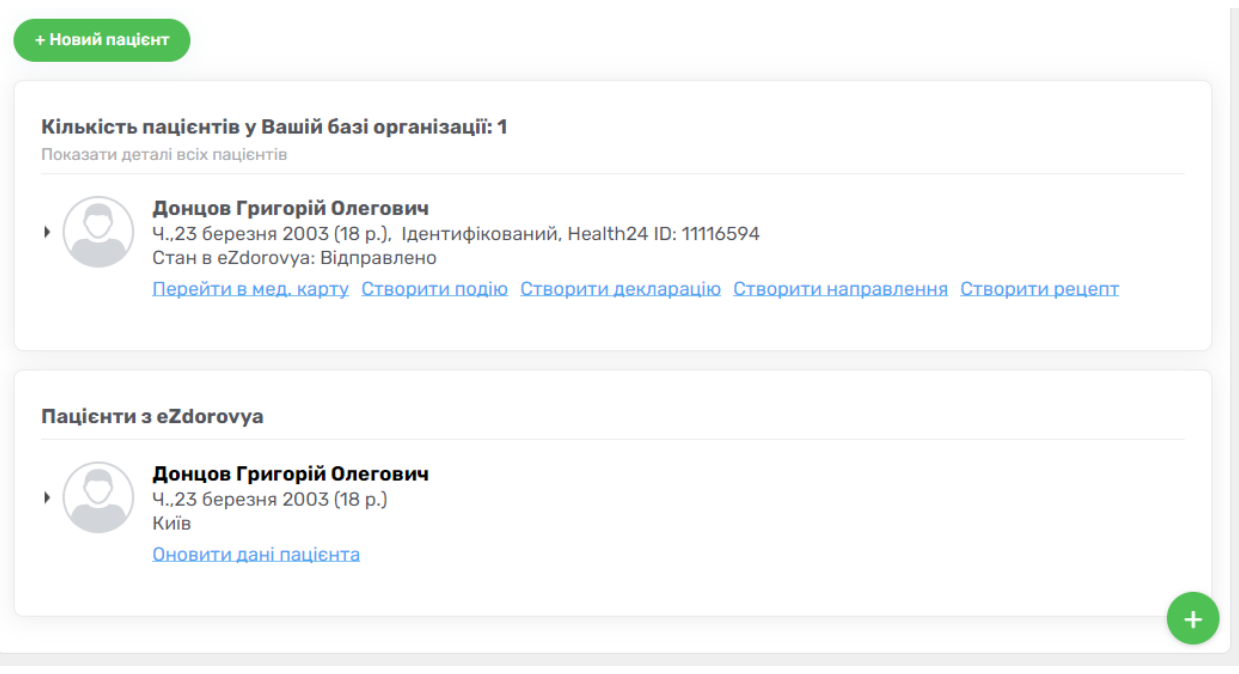

*Якщо пацієнт вже є в вашій локальній базі, то система про це повідомить.*

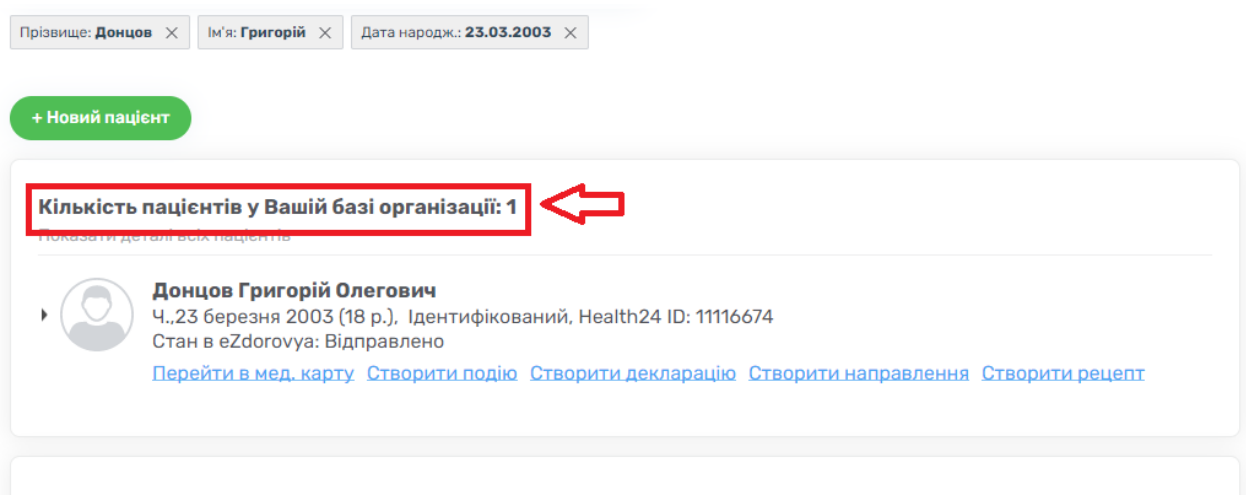

*Якщо за вашим запитом система нічого не знайшла*

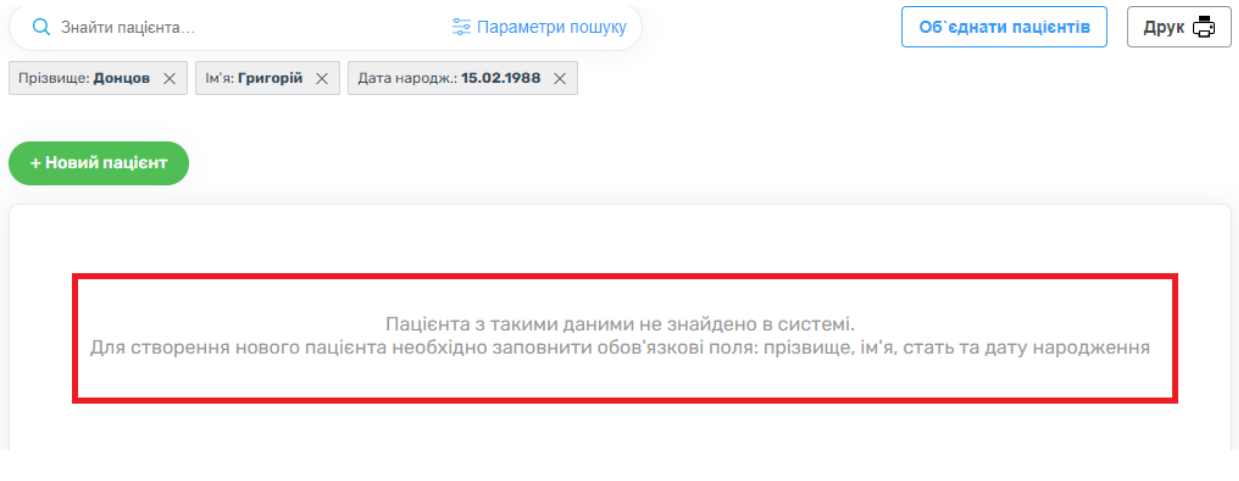

*Необхідно повернутися до параметрів пошуку та внести додаткові параметри.*

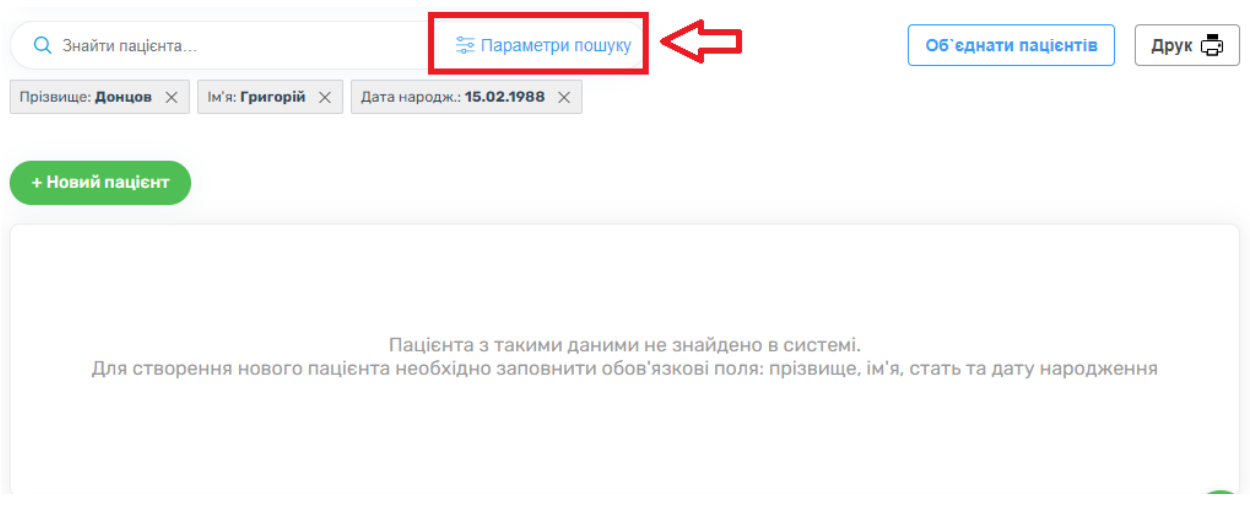

*Додатковими параметрами є номер телефону або ідентифікаційний код пацієнта.*

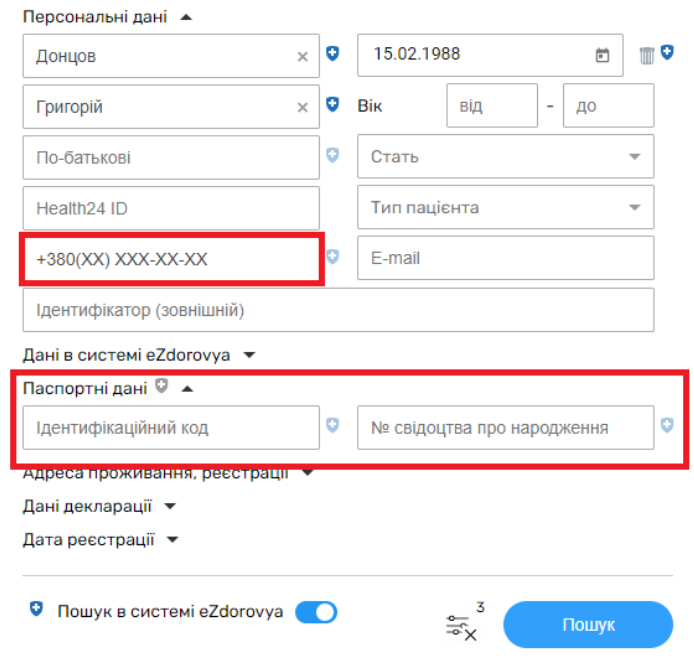

## *Вносите параметр та натискаєте кнопку «Пошук»*

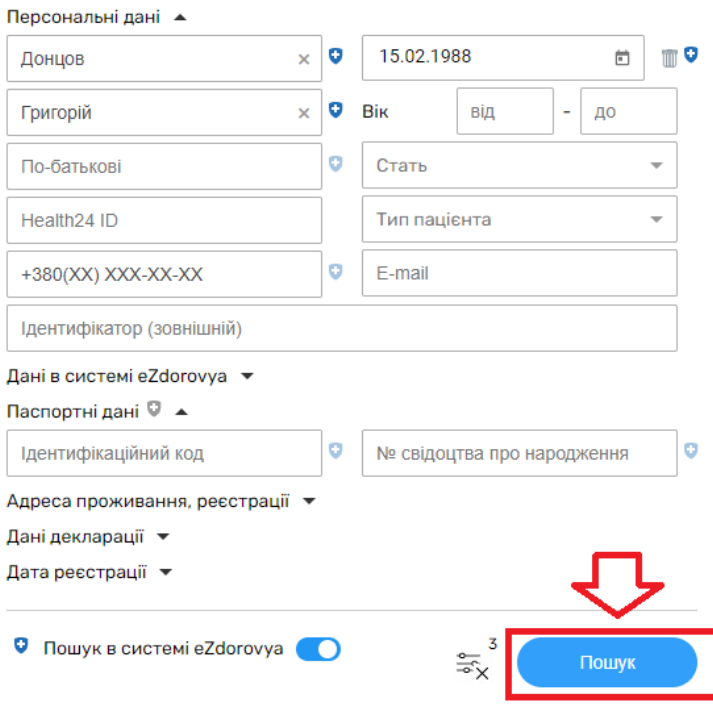

*Після чого система відобразить всі співпадіння, які знайде.*